## Anexo 1. Guía para compartir los videos de GG6 con la Comisión de Grados

Para compartir el video, vamos a subirlo a YouTube de forma oculta y compartir el link, de esa manera solo se podrá ver el video si se conoce el link.

A continuación, explicaremos brevemente como hacer el procedimiento:

- 1. Es necesario tener una cuenta de Google la cual conectar a YouTube.
- 2. Una vez conectada la cuenta de YouTube entramos en nuestro canal, clicando en el icono de nuestra cuenta.

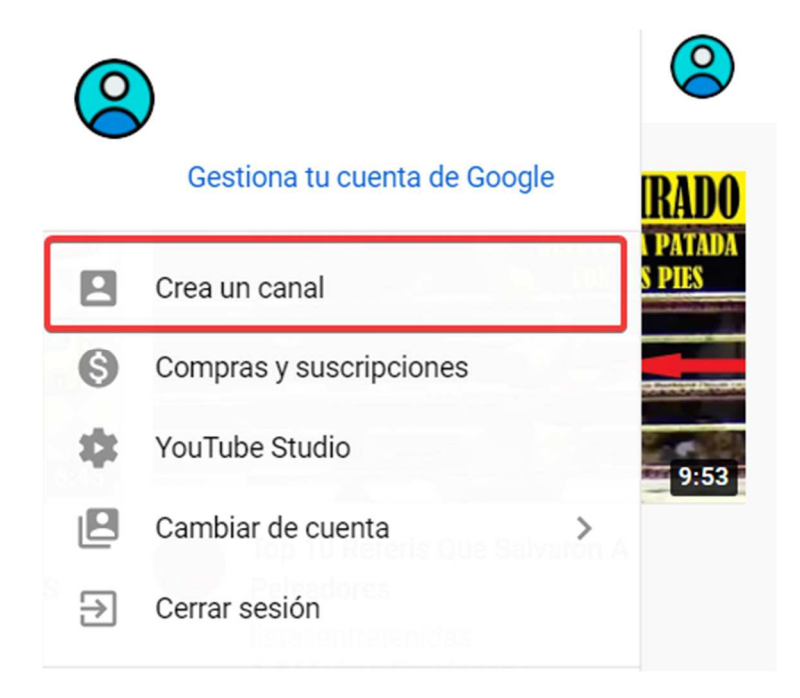

3. Nos abrirá una ventana y le damos a empezar.

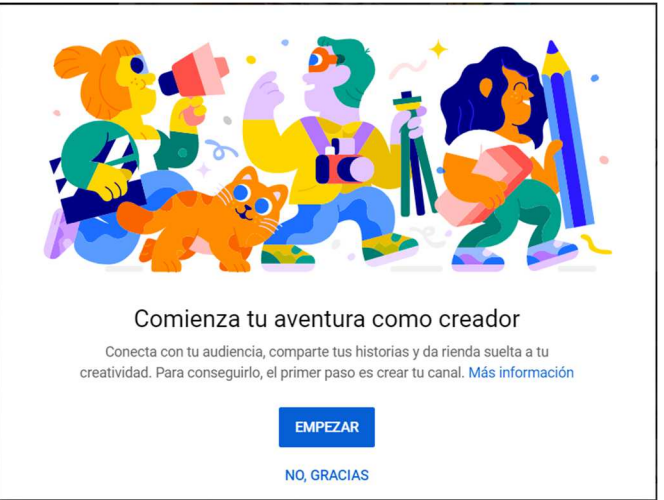

4. Ya tendremos creado nuestro canal.

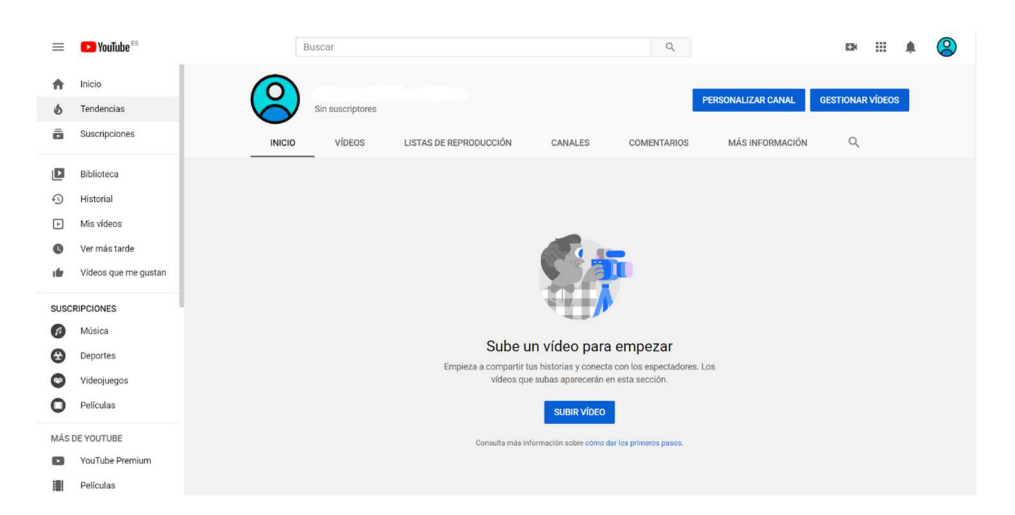

5. Procedemos a subir un video, clicando en subir video o en caso que luego esta opción no se muestre lo haremos desde el menú que esta al lado del botón del perfil.

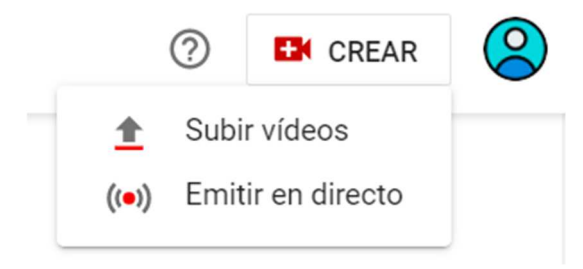

6. Nos abrirá una ventana en la cual seleccionaremos el video que queremos subir.

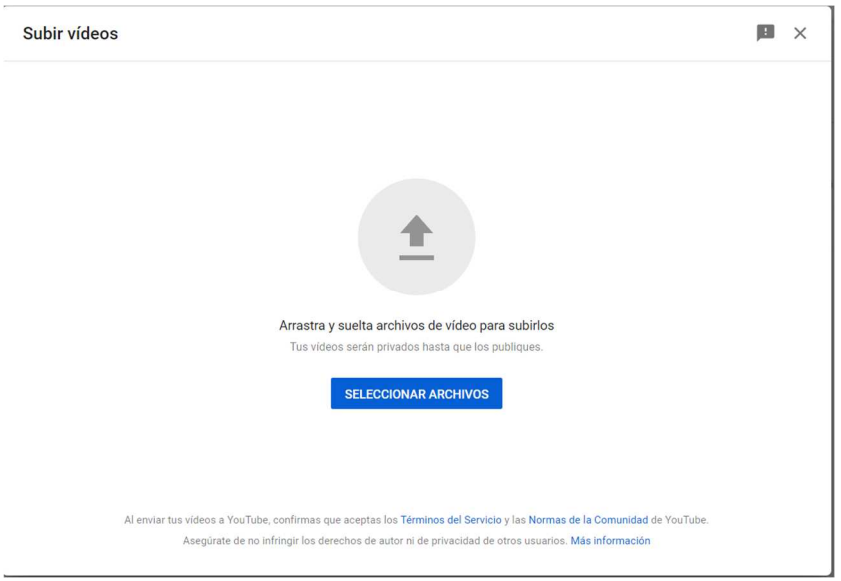

7. Nos abrirá un panel donde vamos a editar las propiedades del video.

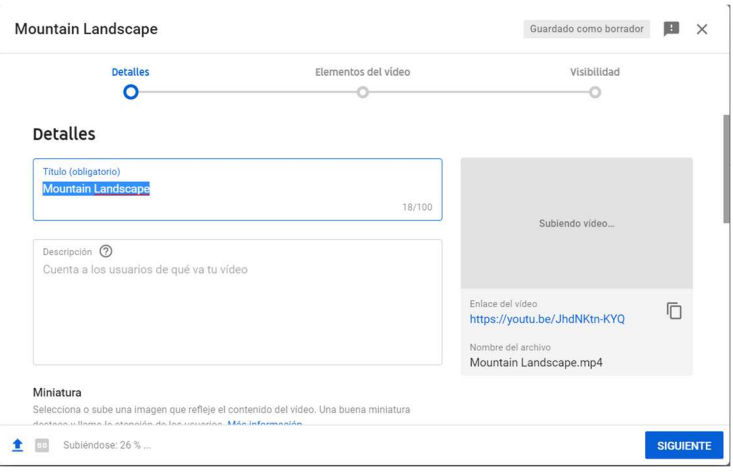

8. Es necesario dejar que se suba y se procese el video al 100%. La duración de subida dependerá del tiempo, calidad del video y calidad de la conexión de red que tenga cada usuario. También es obligatorio ponerle título al video, la descripción es opcional. Cuando termine de procesar le damos a siguiente.

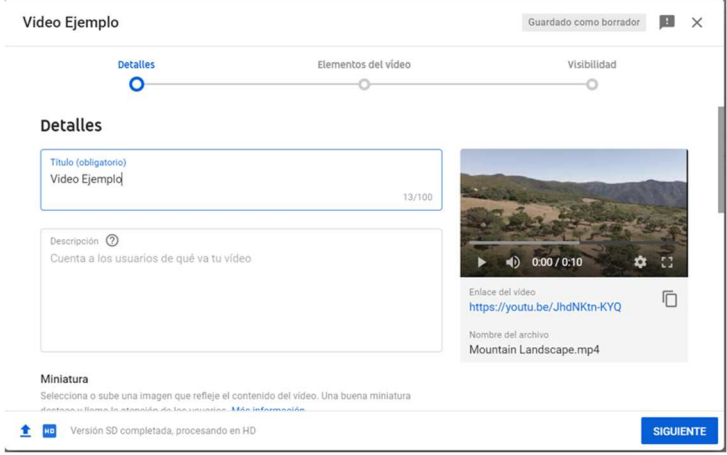

9. Al darle a siguiente nos aparecerá un panel con dos opciones. Y seleccionamos la opción : No es contenido para niños.

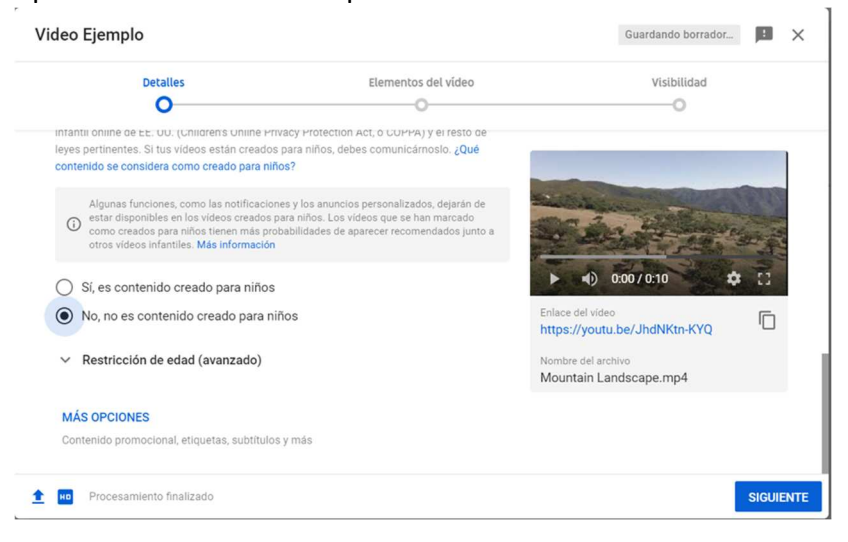

10. En el siguiente panel Elementos del vídeo, no pulsamos nada y lo saltamos pulsando en siguiente.

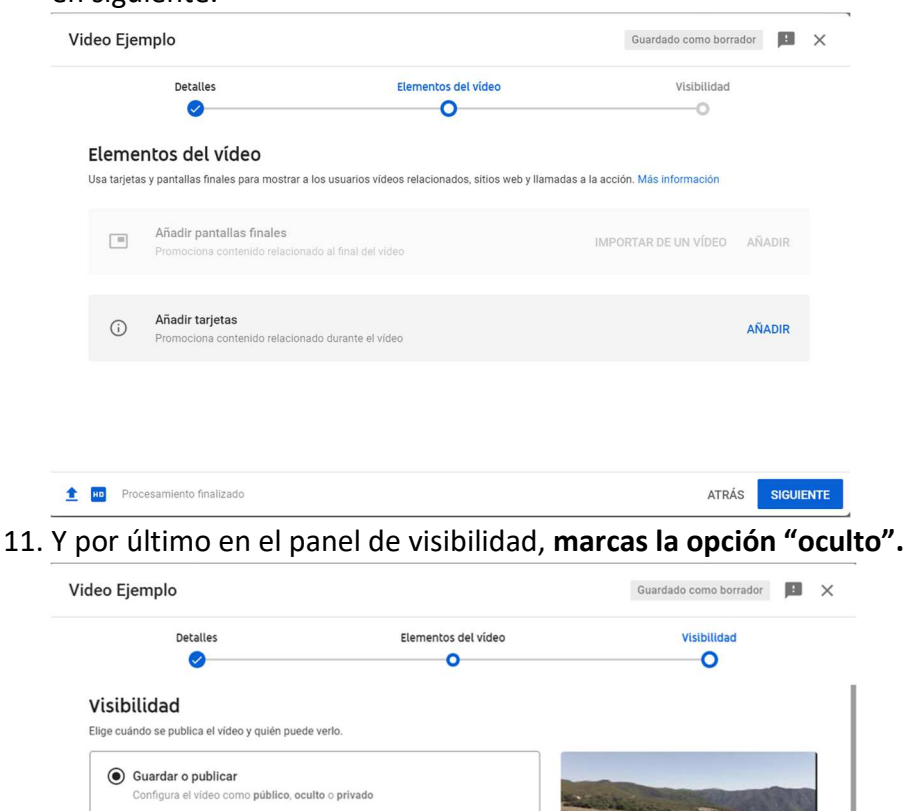

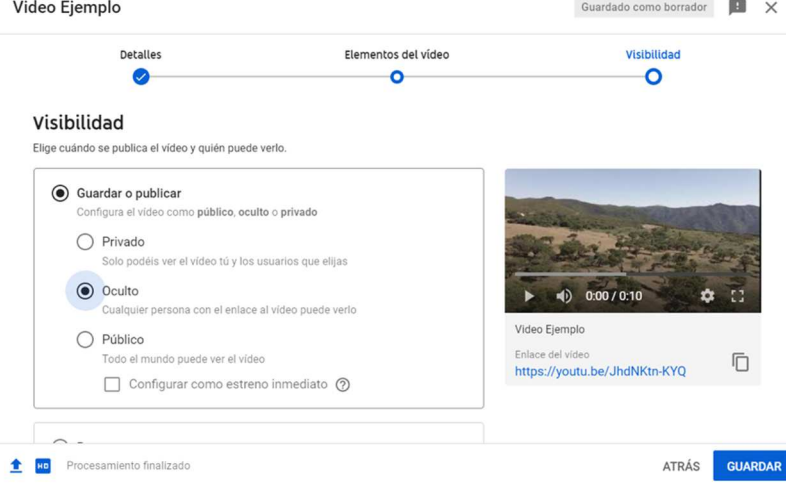

Al pulsar guardar, ya nos aparece un panel donde tenemos el link que vamos a compartir con la comisión para que esta pueda ver el video y nadie más tenga acceso a verlo.

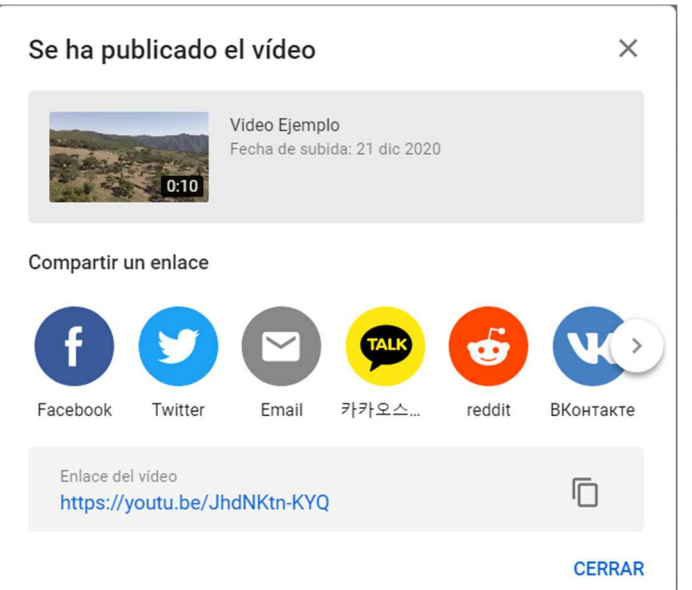

Y siempre vamos a tener acceso a el enlace pulsando sobre opciones > obtener enlace para compartir.

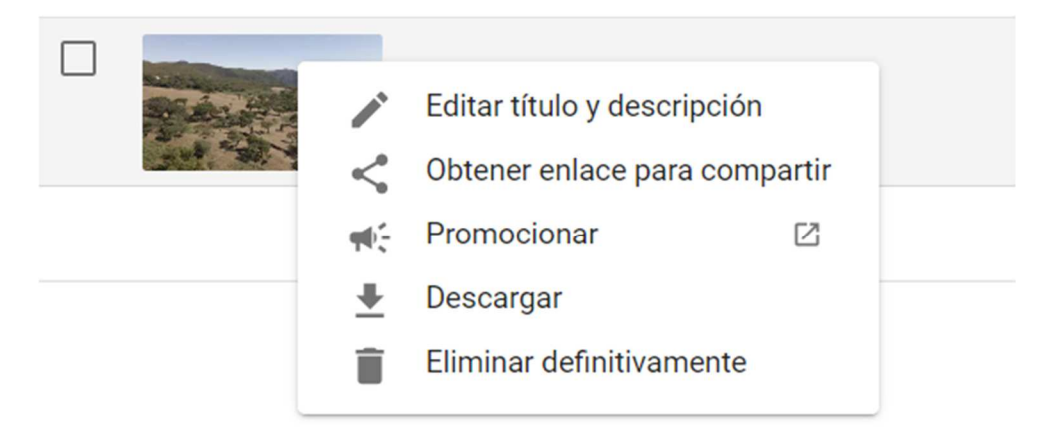

A continuación enviar ese enlace al correo: gradosdeevolucion@febd.es indicando la fecha del examen, club y examinador.